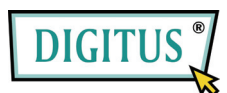

**IEEE 1394b/a Interface, 2/1 Port PCI Add-On Card** 

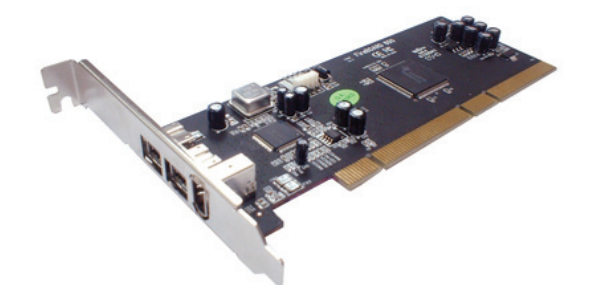

User Manual **(DS-33205)**

**All brand names and trademarks are properties of their Respective owners.** 

<sup>1</sup>

## *Features and Benefits*

- Provides two FireWire 800 (1394b) ports and one 1394a (6-pin) port for multiple 1394b/1394a devices connections
- Supports data transfer rates of 100, 200, 400 and 800 Mbps
- Built-in 4-pin power connector provides extra power when connected to the system's power supply (recommended)
- Supports hot-swapping and Plug-n-Play connection of peripheral devices
- Works with various types of FireWire 800 (1394b) and 1394a devices including portable hard disk, DV camcorder, digital camera, CD-RW/DVD-ROM drive and other audio/video devices

# *Package Contents*

- 1 x PCI FireWire 800 Card 3 Ports
- $\bullet$  1 x User Manual

### *System Requirements*

- Windows® 2000/XP/Server 2003 SP1 or above/Vista/7
- Pentium or equivalent PC with an available 64-bit or 32-bit PCI Slot

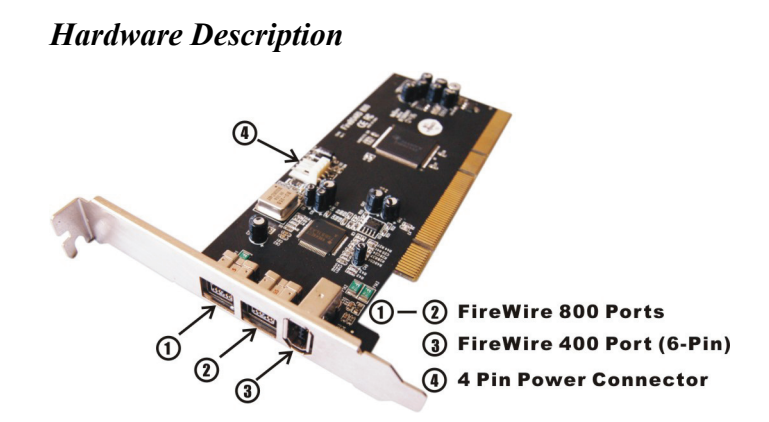

# *Hardware Installation*

- 1. Turn Off the power to your computer.
- 2. Unplug the power cord and remove your computer's cover.
- 3. Remove the slot bracket from an available PCI slot.
- 4. To install the card, carefully align the card's bus connector with the selected PCI slot on the motherboard. Push the board down firmly.
- 5. Connect an available 4-pin power connector from the system power supply to the 4-pin power connector on the FireWire 800

card. This connector is recommended for reliable power output.

- 6. Replace the slot bracket's holding screw to secure the card.
- 7. Replace the computer cover and reconnect the power cord.

### *Driver Installation*

**Important:** If your system doesn't boot to Windows properly with our card installed, check with your system's manufacturer for the latest system firmware update.

#### *For Windows® 2000/XP/Server 2003/Vista/7*

Windows® 2000/XP/Server 2003/Vista/7 automatically installs it's build-in 1394 driver for the FireWire 800 3-port PCI Card.

#### *To Verify Windows Installation*

 $\sim$  4

- 1. Right click **My Computer**, then click **Manage**. Click **Device Manager**.
- 2. Double click **IEEE 1394 Bus host controllers** option and a **Texas Instruments OHCI Compliant IEEE 1394 Host Controller**  should be displayed.